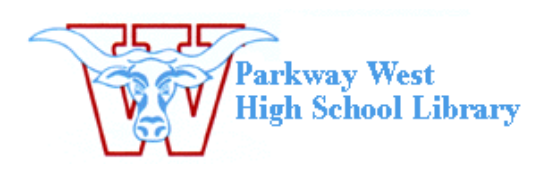

## **Getting video from the Flip Cam to your computer**

- 1. After connecting your camera to the computer this window will pop up. From this list of selections, choose **Open folder to view files using Windows Explorer.**
- 2. Open the **DCIM** folder and then open the **100video** folder.

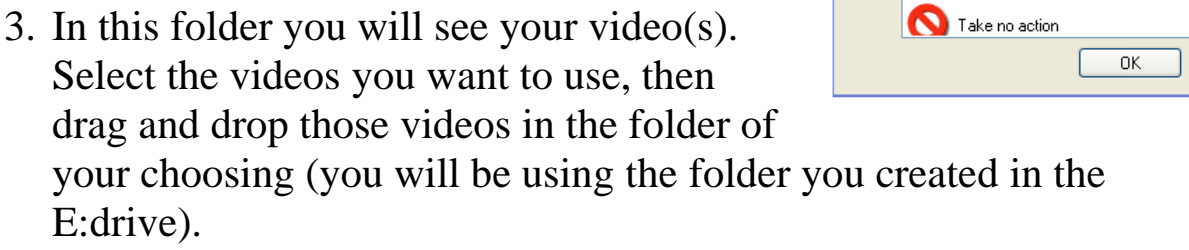

- 4. Open **Windows Movie Maker** from your applications menu.
- 5. From the task list on the left choose **import video**. Next, find and select the video files you saved to the E:drive folder you created.
- 6. Your video will now show in the collection window of Movie Maker. Drag your clip(s) onto the storyboard and begin the editing process.
- 7. Once you have made all your edits and are ready to finish your movie, select **Save to my computer** from the *Finish Movie* task bar on the left.

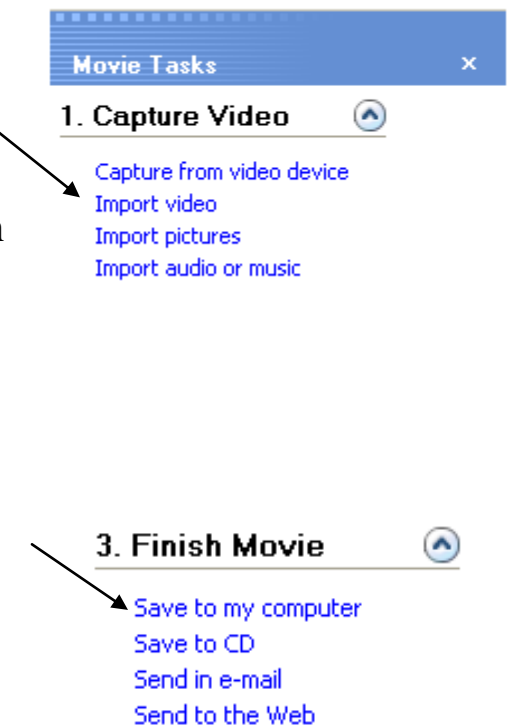

Send to DV camera

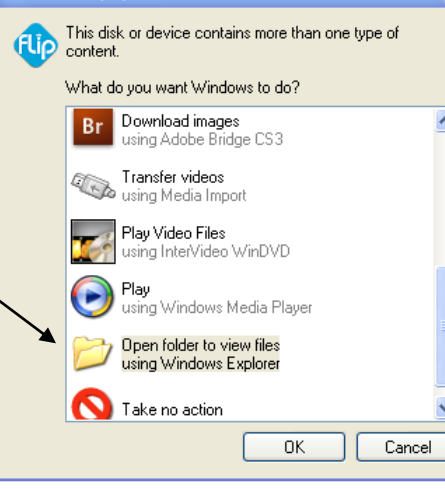

**FLIPVIDEO (E:)** 

 $\overline{\mathsf{x}}$